## Тема № 5 «Заключительный этап создания квеста "The Beatles" на платформе  $JIMDO<sub>2</sub>$

Итак, сегодня мы завершаем работу над созданием квеста на платформе jimdo.

Чтобы сделать нашу работу более удобной и эффективной занятие имеет пошаговую структуру и проиллюстрированы скриншотами. Для более комфортного просмотра скриншотов рекомендую увеличить масштаб документа.

Задания, написанные красным шрифтом, Вы выполняете в соответствии с Вашим вкусом!

Для того, чтобы наш квест имел логическое завершение необходимо решить, что должно стать результатом работы учащихся. Поэтому начинаем оформлять STEP 6.

ШАГ 1 Оформляем STEP6.

- 1. Нажимаем ВХОД.
- 2. Вводим пароль.

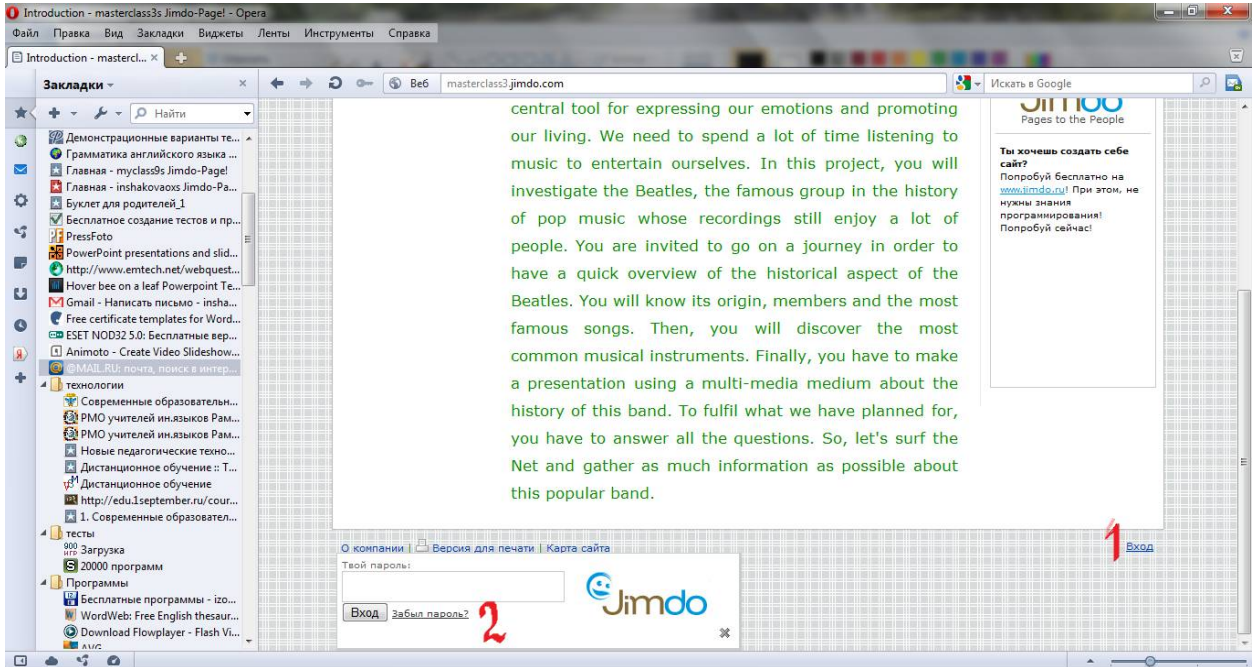

3. Добавить элемент-ЗАГОЛОВОК- в открывшееся диалоговое окно впечатываем STEP 6- COXPAHSEM.

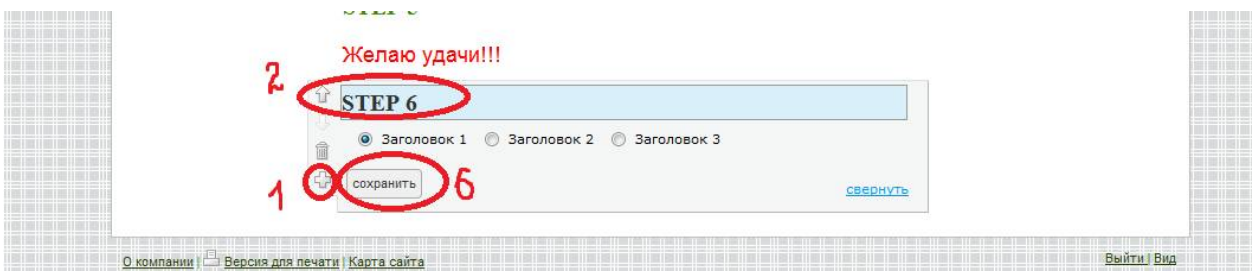

4. ДОБАВИТЬ ЭЛЕМЕНТ-ТЕКСТ-ВПЕЧАТЫВАЕМ В ДИАЛОГОВОЕ ОКНО: Then make a Powerpoint or a Prezi reflecting your ideas.- СОХРАНИТЬ.

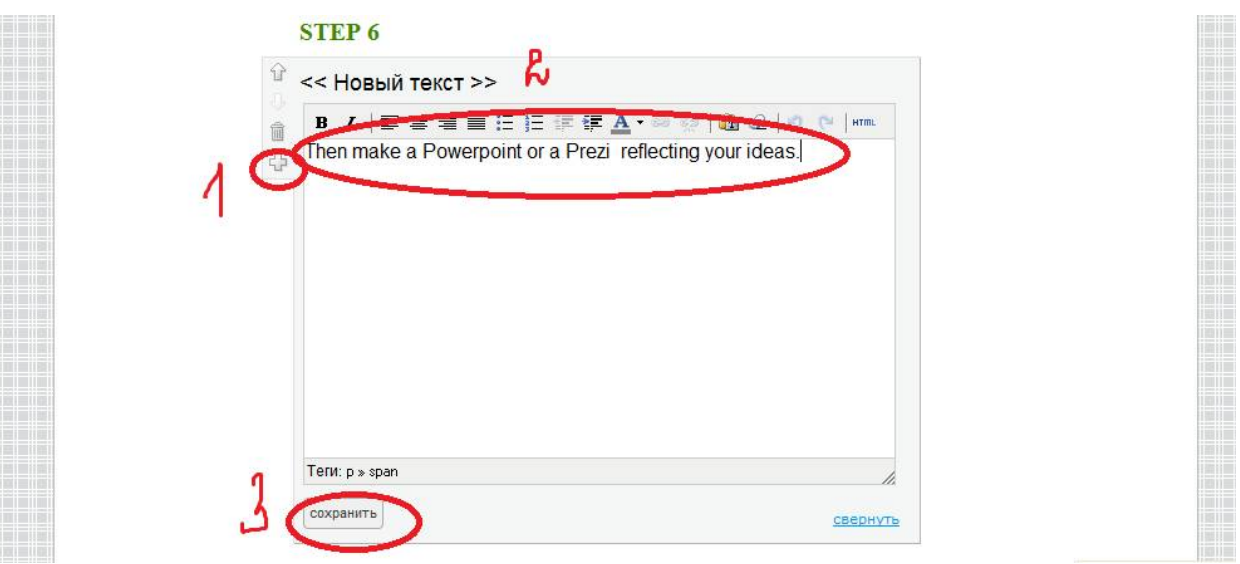

5. Вносим поправки во вкладкуTASK. Входим в меню квеста TASK, наводим курсор на уже существующий текст, кликаем, отрывается текстовое диалоговое окно, в него впечатываем следующую информацию:

Illustrate the results of your search by examples and create a PowerPoint presentation (or a Prezi).

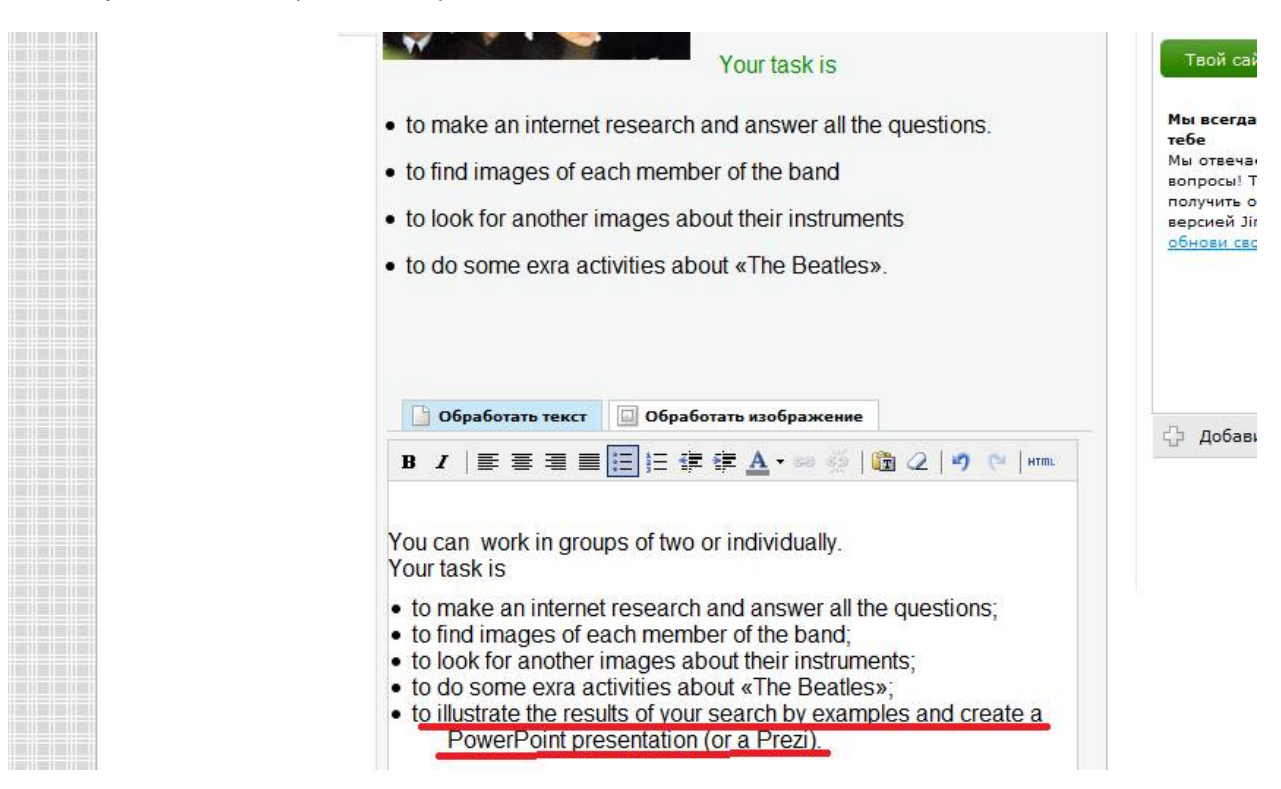

ШАГ 2. Наполняем информацией вкладку EVALUATION.

1. Из меню квеста открываем вкладку EVALUATION

2. Очищаем страницу от ненужной информации.

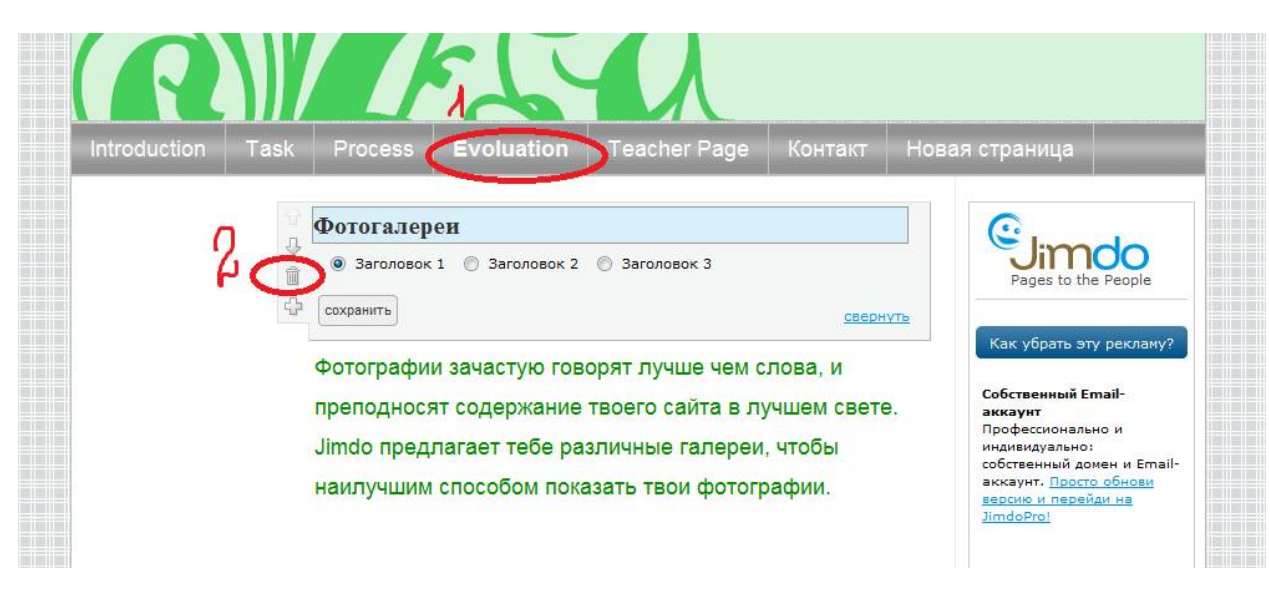

3. Пользуясь прикрепленным к лекции файлом « evaluation.doc », заполняем страницу.

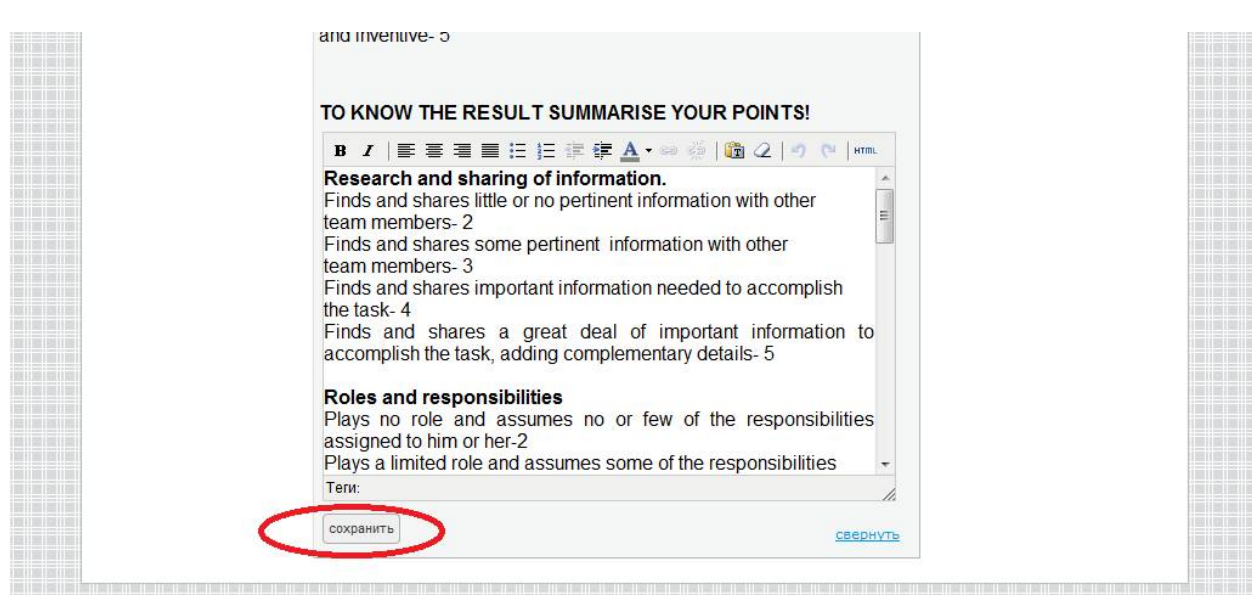

ШАГ 3 Заполняем необходимой информацией вкладку TEACHER PAGE.

- 1. Через меню квеста заходим во вкладку и очищаем страницу от ненужной информации.
- 2. Копируем информацию из прикрепленного файла «страничка для учителя» .
- 3. Выбираем ДОБАВИТЬ ЭЛЕИЕНТ- ТЕКСТ-ВСТАВЛЯЕМ скопированную информацию- не забываем нажимать СОХРАНИТЬ.

ШАГ 4 Удаляем оставшиеся ненужные вкладки меню.

1. Наводим курсив на меню- нажимаем на всплывающее окно РЕДАКТИРОВАТЬ НАВИГАЦИОННОЕ МЕНЮ- напротив ненужных вкладок нажимаем на корзинувыбираем ДА, удалить- нажимаем СОХРАНИТЬ.

ШАГ 5 Изменяем фон нашего квеста.

1. Выбираем вкладку СТИЛЬ-ОБРАЗЕЦ ФОНА.

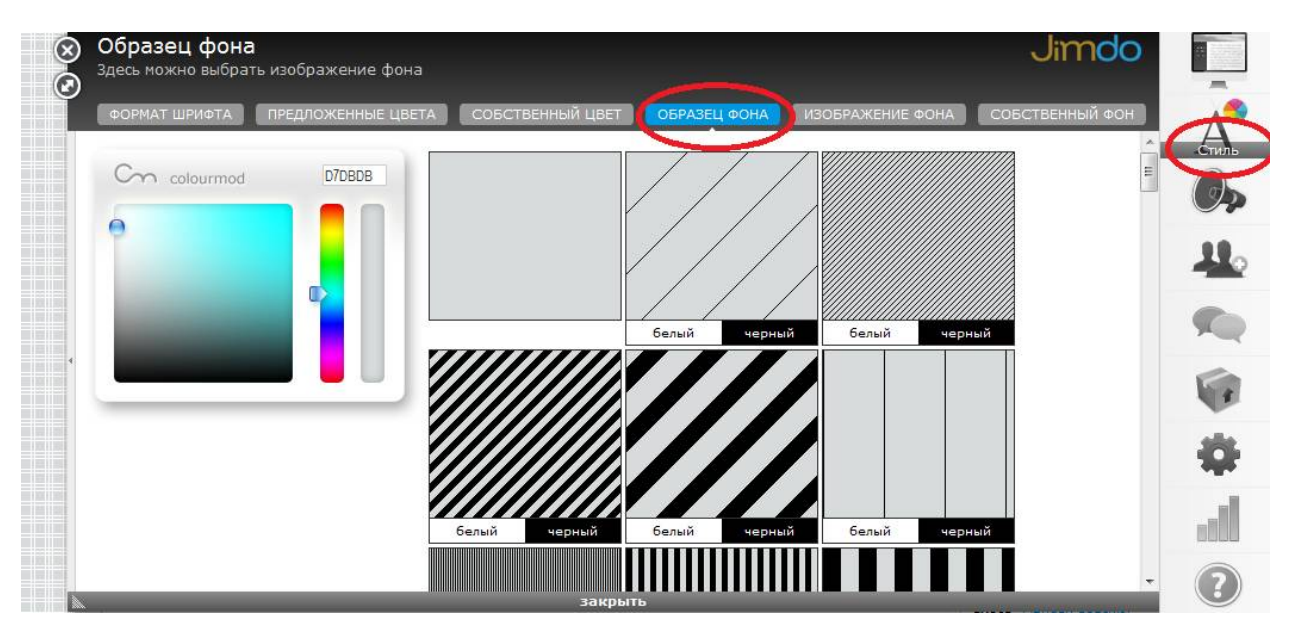

2. На цветовой панели выбираем цвет, затем рисунок фона.

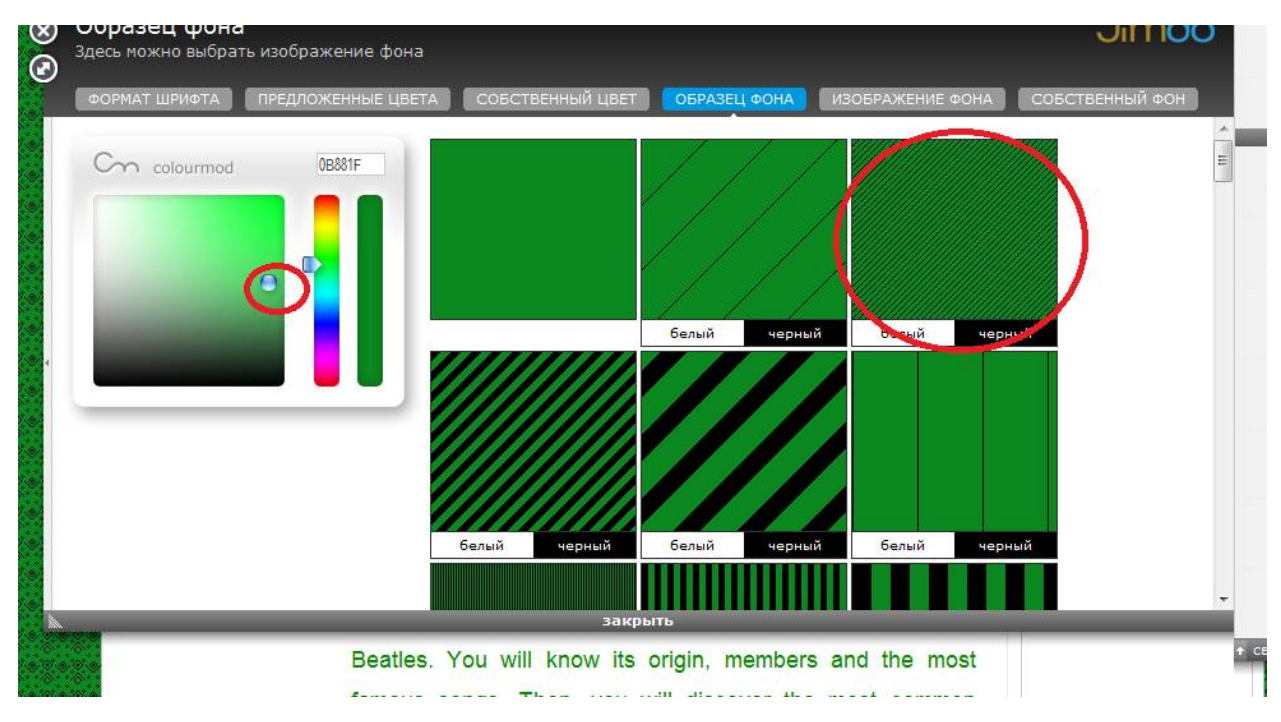

3. ПРЕДВАРИТЕЛЬНЫЙ ПРОСМОТР- ДА.

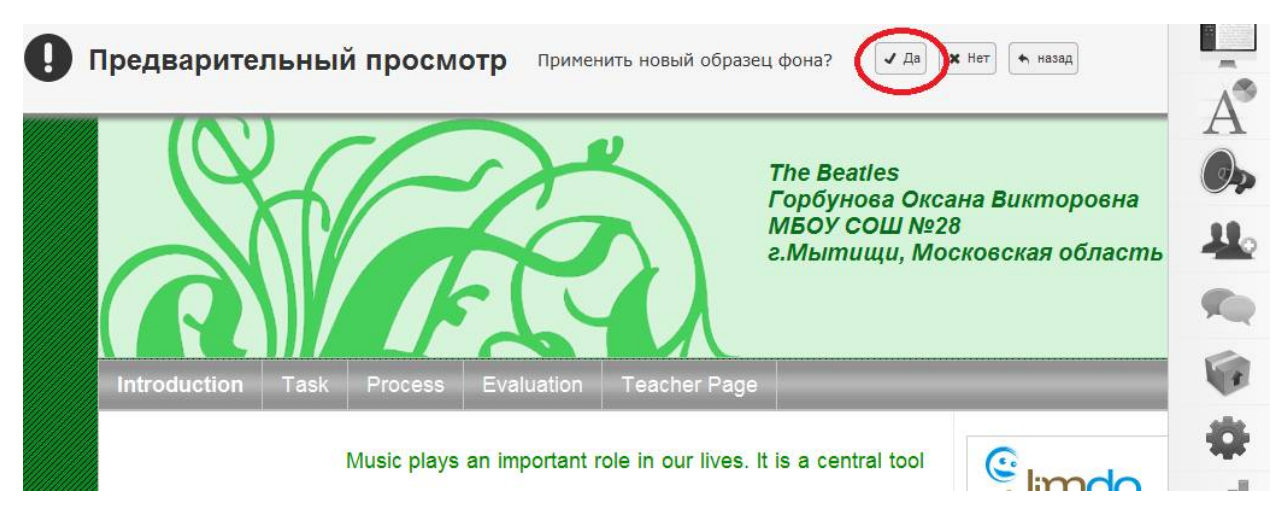

## ВАРИАНТ 2

1. Если Вы выберите вкладку СТИЛЬ-ИЗОБРАЖЕНИЕ ФОНА, то Вы будете иметь возможность выдрать уже готовый фон.

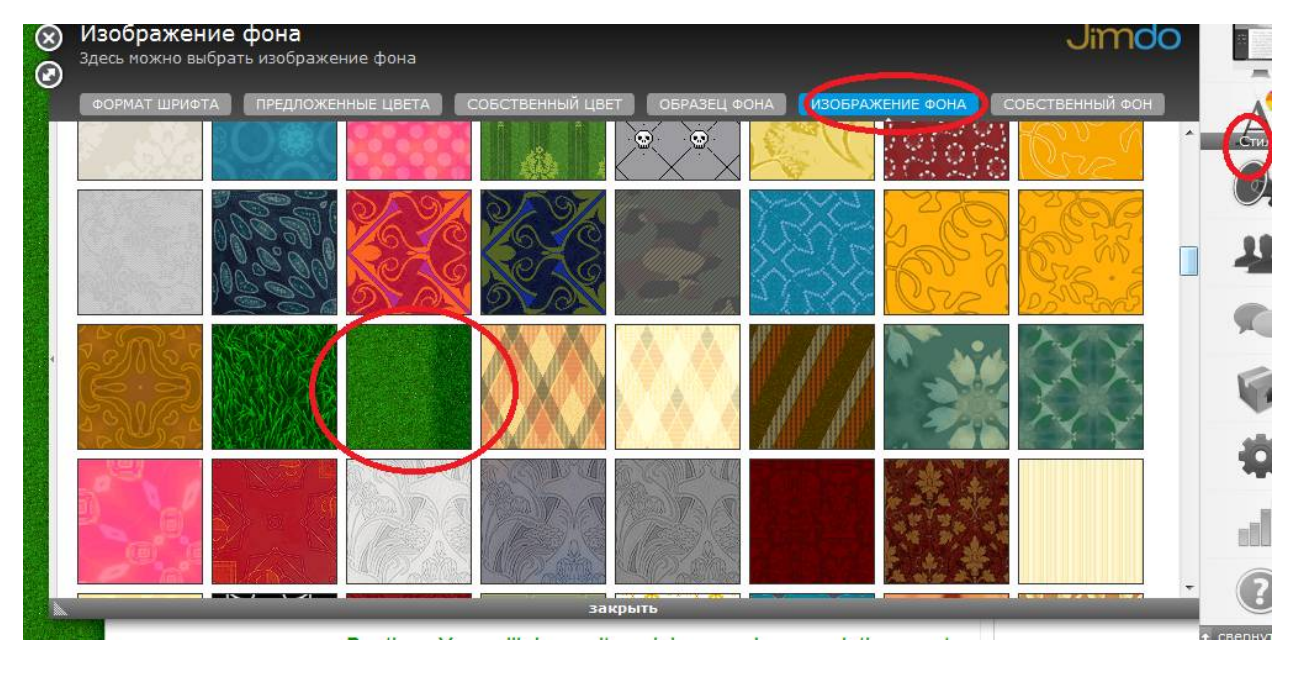

**Внимание!** Некоторые фоны возможны в более продвинутых версиях.

2. Предварительный просмотр ДА.

## ВАРИАНТ 3

1. Выбираем вкладку СТИЛЬ-СОБСТВЕННЫЙ ФОН- ОБЗОР- выбираем сохраненную картинку фона со своего компьютера- ОТКРЫТЬ-ПЕРЕНЕСТИ ИЗОБРАЖЕНИЕ- СОХРАНИТЬ.

Чтобы посмотреть свою работу как пользователь ВНИЗУ СТРАНИЦЫ *ВИД*.

Наше пятое занятие подошло к концу.

Вы можете сходить по ссылке и посмотреть, что у меня получилось.

Ссылка: http://masterclass3.jimdo.com/

Задание №5.

1. Выберите один из способов и создайте фон своего квеста. Удачи!